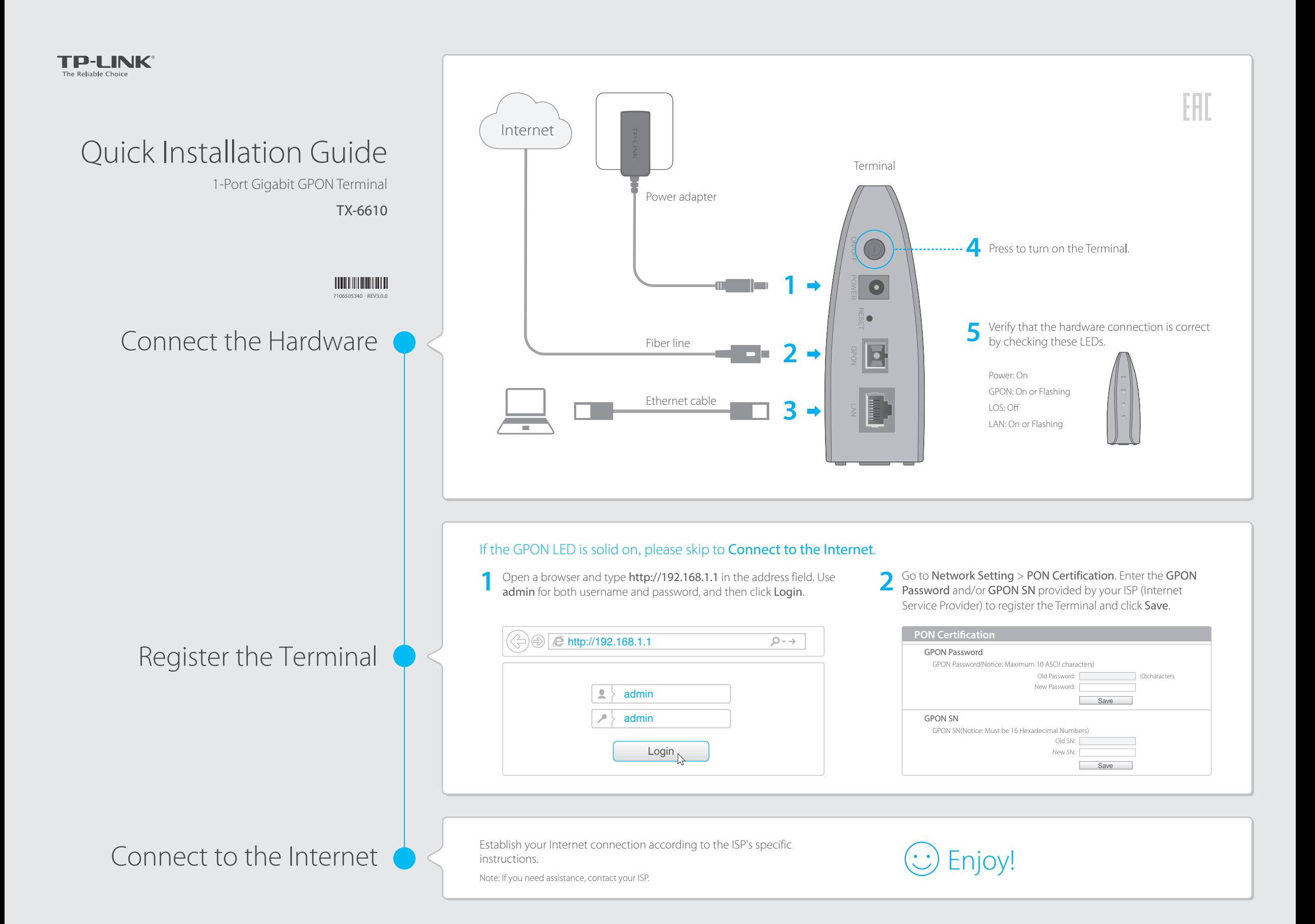

# LED Indicators

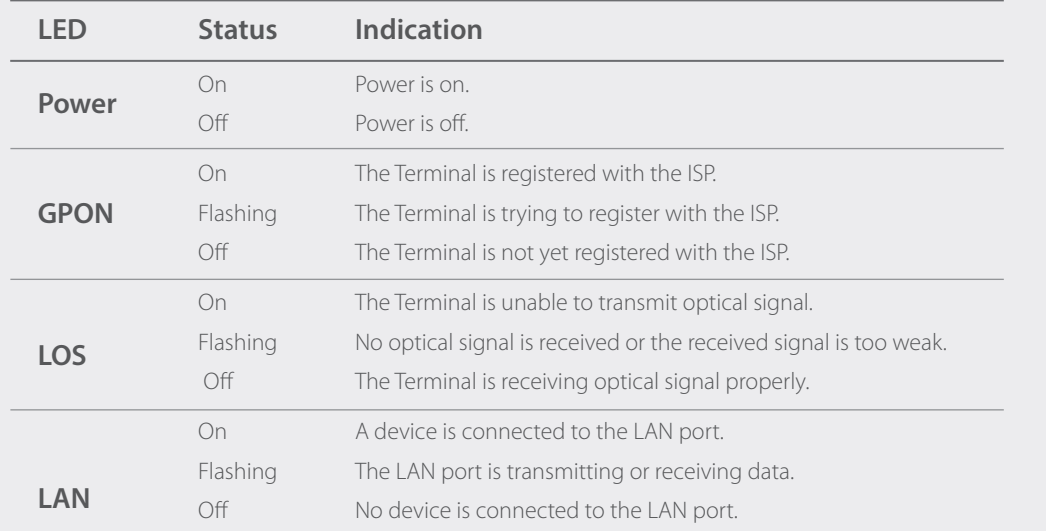

### Q2. What can I do if I cannot access the web management page?

A1. Make sure that the computer is properly connected to the Terminal via the Ethernet cable.

- A2. Make sure that the computer connected to the Terminal is set to obtain an IP address automatically. Refer to Q1 for instructions.
- A3. Make sure that http://192.168.1.1 is correctly entered, or use another web browser and try again.
- A4. Disable then enable the network adapter being used.

### Q3. What can I do if I cannot access the Internet?

A1. Make sure that all cables are connected properly and securely to the Terminal.

- A2. Check the GPON LED and make sure that it is lit and stable, indicating that the Terminal is registered with the ISP. If not, make sure that the provided GPON Password and/or GPON SN are entered correctly in the Network Setting > PON Certification page.
- A3. Unplug and reconnect the fiber cable to the Terminal. Wait for 2 minutes and try again.
- A4. Make sure that you follow your ISP's specific instructions to connect to the Internet.
- A5. Make sure that the computer connected to the Terminal is set to obtain an IP address automatically. Refer to Q1 for instructions.
- A6. Contact your ISP if the problem still exists.

# Q4. How do I restore my Terminal to its factory default settings?

A. With the Terminal powered on, press and hold the RESET button on the rear panel of the Terminal until all LEDs turn back on momentarily, then release the button.

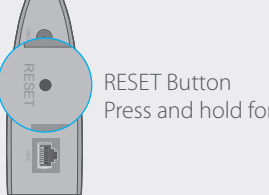

Press and hold for 5 seconds

# FAQ (Frequently Asked Questions)

## Q1. How do I change my computer's setting to obtain an IP address automatically?

A. To change the computer's network settings, follow the steps below.

### For MAC OS X

- 1. Click the Apple icon on the upper-left corner of the taskbar.
- 2. Go to System Preferences > Network.
- 3. Select Ethernet in the left panel.
- 4. Under Configure IPv4, select Using DHCP.
- 5. Click Apply.

### For Windows 7/8/8.1

- 1. Right-click the Network icon (e.g.  $\|\cdot\|_1$ ) on the system tray and select Open Network and Sharing Center > Change adapter settings.
- 2. Right-click the wired network connection (Local Area Connection or Ethernet by default) and select Properties. 3. Double-click Internet Protocol Version 4 (TCP/IPv4).
- 4. Select both Obtain an IP address automatically and Obtain DNS server address automatically, then click OK. 5. Click OK again to save your configuration.

#### For Windows XP

- 1. Right-click the Network icon (e.g.  $\Box$ ) on the system tray and select Open Network Connections.
- 2. Right-click the wired network connection (Local Area Connection by default) and select Properties.
- 3. Double-click Internet Protocol (TCP/IP).
- 4. Select both Obtain an IP address automatically and Obtain DNS server address automatically, then click OK. 5. Click OK again to save your configuration.

For advanced configuration, refer to the User Guide which can be downloaded at http://www.tp-link.com/en/download-center.html

A5. Restore the Terminal to its factory default settings and reconfigure your Terminal by following the instructions in this Quick Installation Guide.